## グラフ種類の変更

作成したグラフがイメージに合わない場合は、グラフを修正することになりますが、 「グラフ種類を変更」するのか、「グラフの構成要素を変更」するのか、「グラフのデー タソースを変更」するのか、「行/列を切り替える」のか、などを判断しなければなりませ ん。なぜなら何を変更するかによって、変更する方法と手順が大きく異なるからです。 一般に、グラフの修正は以下の順で行うことが良いと言えます。

- 1. グラフ種類の変更
- 2. 行/列の切り替え アンチングラフの作成手順」ページを参照
- 3. グラフの構成要素の変更 「グラフの編集」ページを参照

グラフ作成と編集に慣れていない人は、まず「グラフ種類の変更」の方法を覚えましょ う。

グラフ種類はいつでも簡単に変更できますが、細部を作り込んでしまうと、再調整が 面倒になりますので、なるべく早い段階で変更する方が良いでしょう。

棒グラフを折れ線グラフに変更したいときなど、グラフの種類を変えるには「グラフツ ール」の「デザイン」タブの「グラフの種類の変更」ボタンをクリックします。

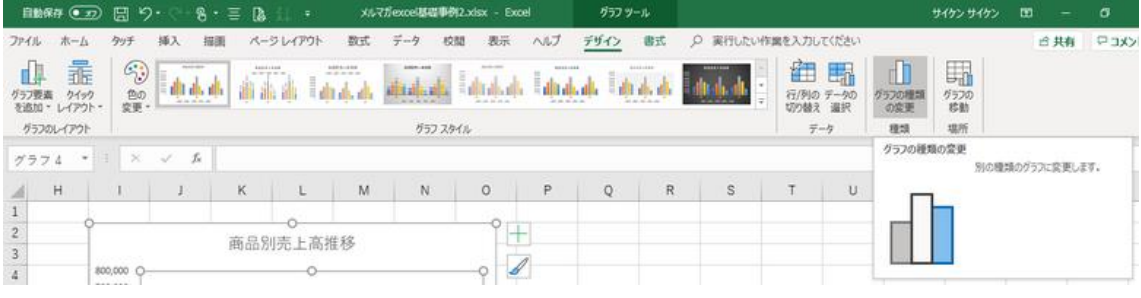

以下、グラフ種類の変更の例をいくつか紹介します。

グラフ種類は瞬時に変更されますので、いろいろ試してみて、目的に一番良さそうな 種類・レイアウトを選ぶようにしましょう。

(例 1)縦棒グラフ⇒積み棒グラフ

グラフの作成手順で取り上げた例をもとに、縦棒(集合縦棒)グラフから積み上げ縦 棒グラフに変更してみましょう。

元の縦棒グラフをクリックしておいて、「グラフツール」の「デザイン」タブにある「グラフ 種類の変更」ボタンをクリックし、「グラフ種類の変更」ダイアログボックスの右側にあ る「集合縦棒」アイコンの右横にある「積み上げ縦棒」アイコンをクリックすれば良いだ けです。

商品別の売上を主眼にした「縦棒グラフ」から、商品全体を合計した「全体売上」を主 眼にした「積み上げ棒グラフ」に変更したので、印象がかなり変わりました。軸の値も 自動的に変更されたことがお分かりと思います。

必要に応じて、グラフタイトルなどを修正しましょう。

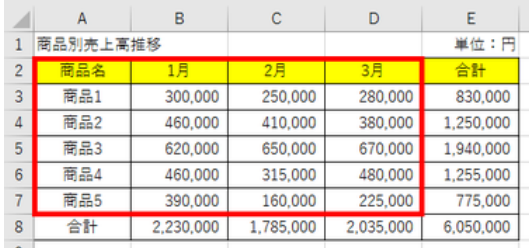

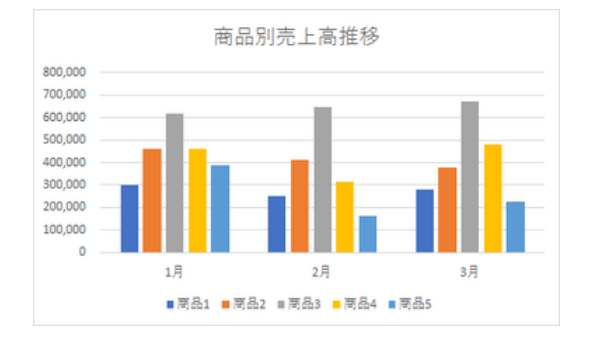

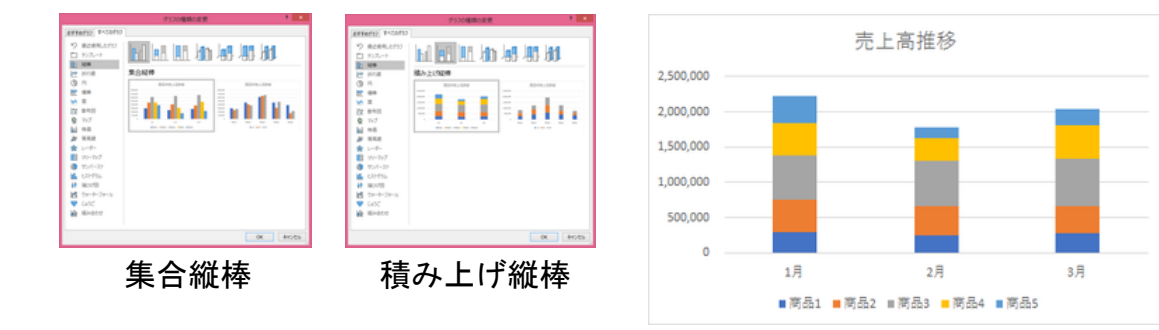

(例 2)縦棒グラフ⇒折れ線グラフ

「グラフ種類の変更」ダイロアグボックスの左側には、主要なグラフの種類が並んでい ます。いずれかを選ぶと、そのグラフ種類の範疇の様々なレイアウトアイコンが表示さ れます。

では、縦棒グラフを折れ線グラフに変更してみましょう。

(2) 医输尿管 医鼻骨膜炎 医骨髓骨髓 计数据数据 计数据数据 计数据数据 计数据数据

【便利知識】

グラフ種類の変更で、折れ線グラフをマーカー付きにすることもできます。

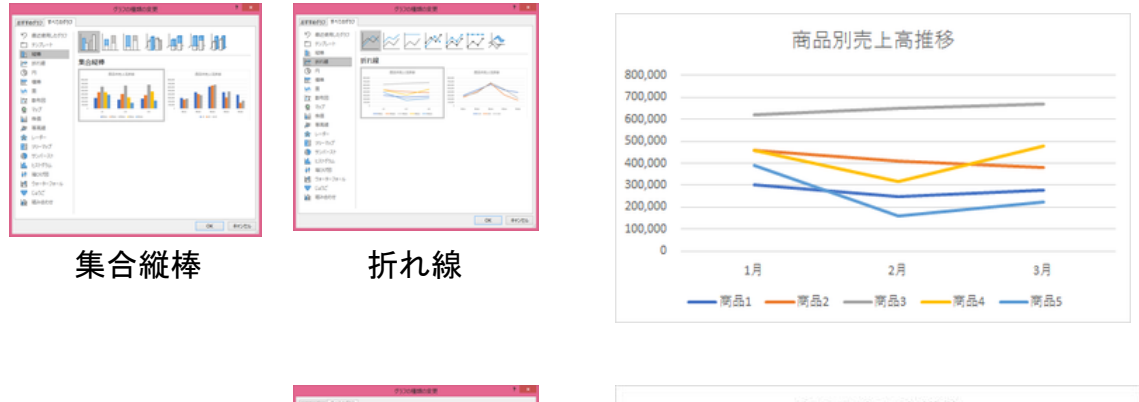

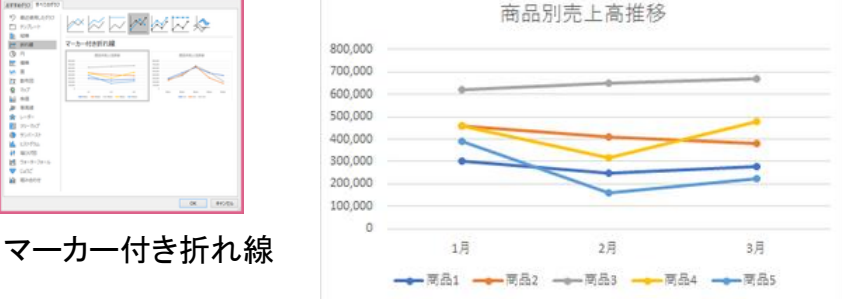

(例 3)縦棒グラフ⇒横棒グラフ

では、縦棒グラフから横棒グラフに変更してみましょう。 簡単に横棒グラフに変換できましたが、良く見ると、行/列が入れ替わっていますね。

一般には、横棒グラフの場合、横軸を「値」とするのが普通ですので、横軸は良いとし て、縦軸が「月」になっていることに違和感がありませんか?

集合横棒には縦軸に「月」か「商品」を選べるようになっています。右側のレイアウトを 選べば、縦軸を「商品」とする横棒グラフが作成できます。

【便利知識】

「行/列の切り替え」ボタンを押すことでも、縦軸を「月」にするか「商品」にするかを切り 替えることができます。

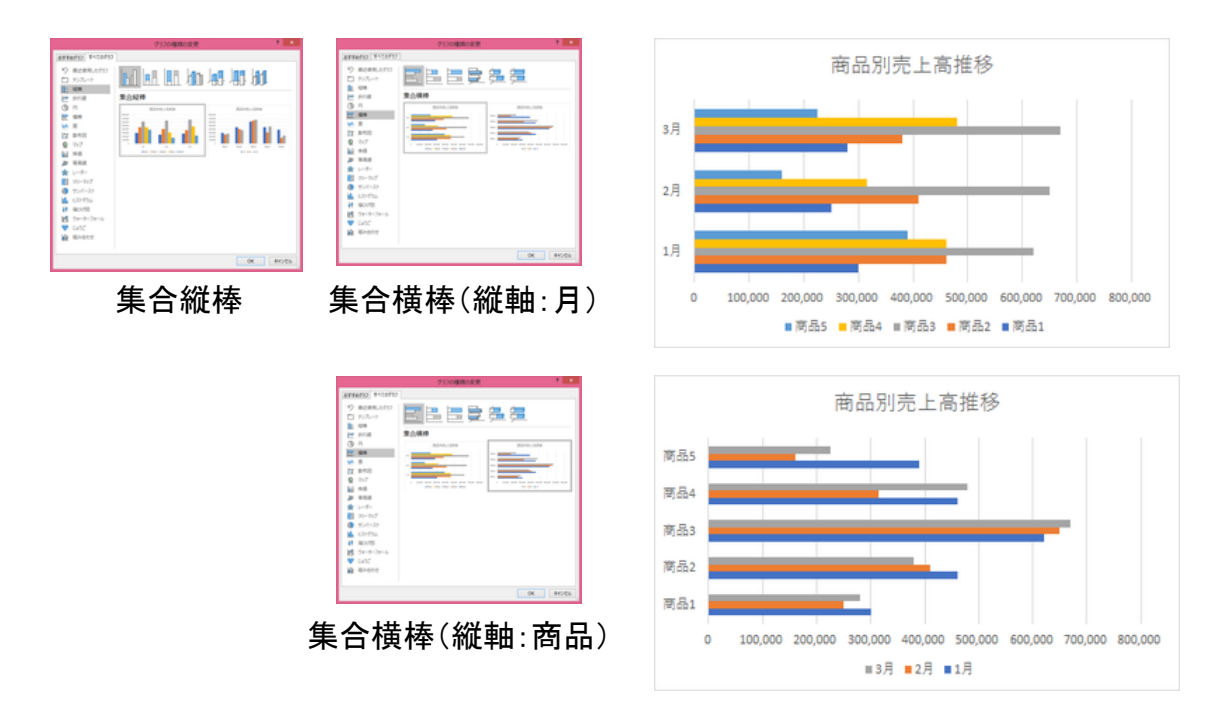

簡単に横棒グラフに変換できましたが、良く見ると、凡例の月が「3 月、2 月、1 月」に なっていて、このままではまずそうです。商品の番号も下から 1~5 になっていて、少 し違和感があります。

縦軸を反転させることで、並び順が変わります。具体的には、縦軸をダブルクリックす ると「軸の書式設定」画面が右側に出てきますので、「軸のオプション」で軸位置の「軸 を反転する」にチェックマークを付けます。

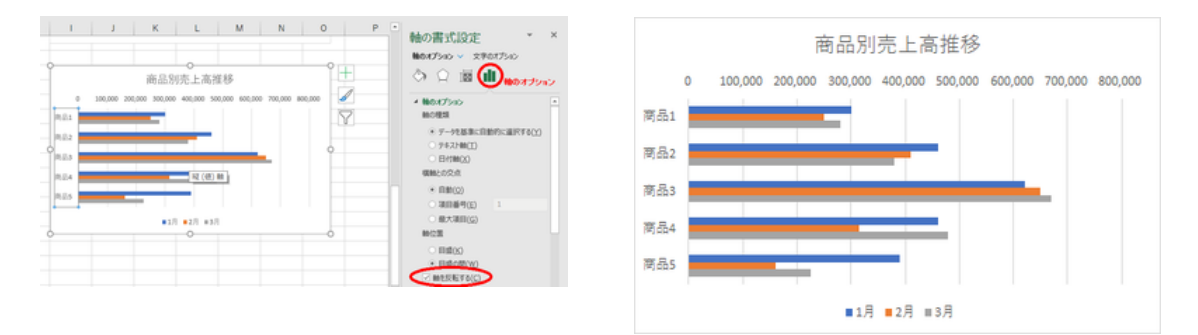

## そのままだと「値」の軸が上側になっていますので、「値」の軸を下側にしたい時は、横 軸との交点を「自動」から「最大値」に変えます。

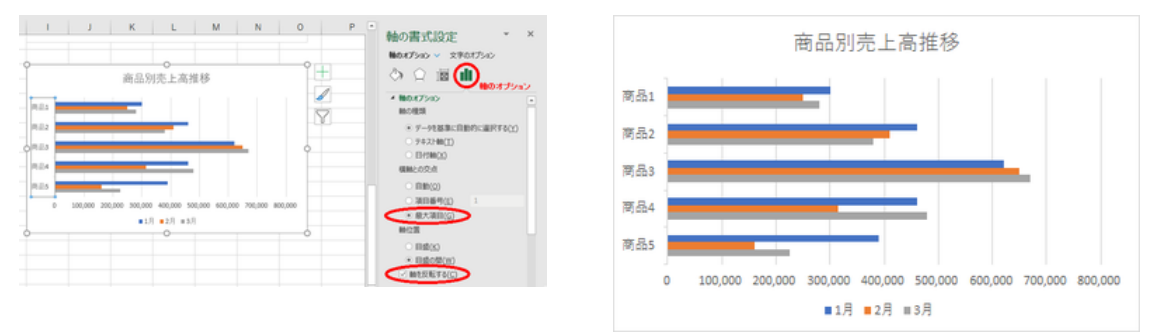